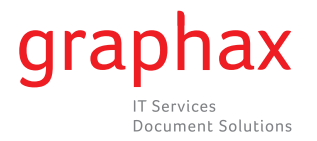

## **Zählerstandsliste ausdrucken bizhub 420 / 500 / 600 / 750**

1) Wählen Sie die Taste **Bedienerprog/Zähler**

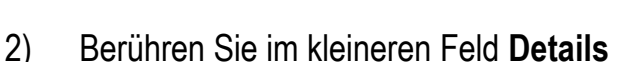

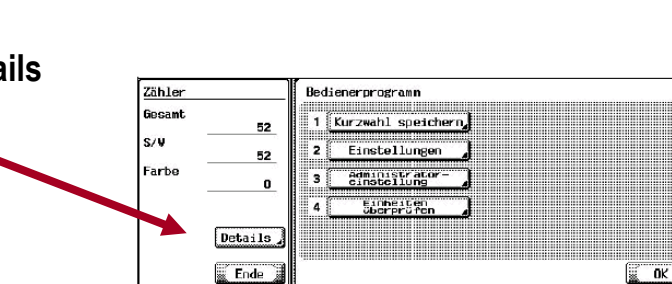

Bedienerprog./ **Zähler** 

3) Berühren Sie **Druck**, um die Liste der Zähler auszudrucken wählen Sie ein **Papierformat im Display** und drücken die Taste **Start**.

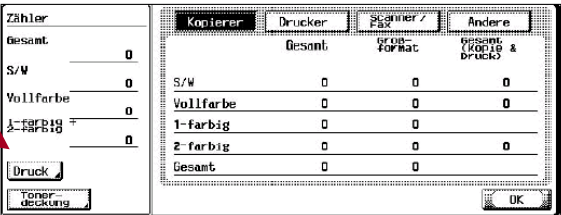

4) Den ausgedruckten Zählerstand faxen Sie uns bitte unter Angabe der Geräte Serie-Nr. und versehen mit Ihrem Firmenstempel an die Nr. **058 551 11 90**

Besten Dank für Ihre gute Zusammenarbeit!

**graphax** | IT Services